# HP Scanjet G3010<br>Instrukcja obsługi

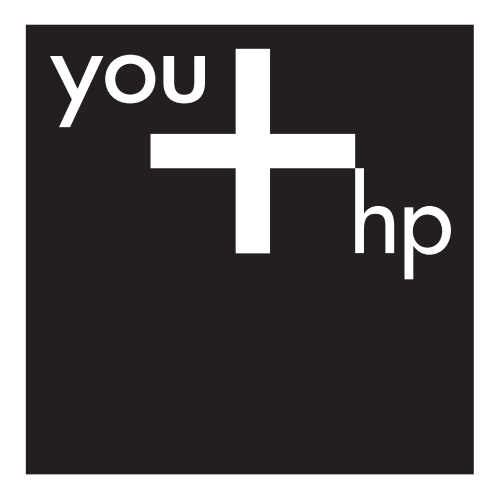

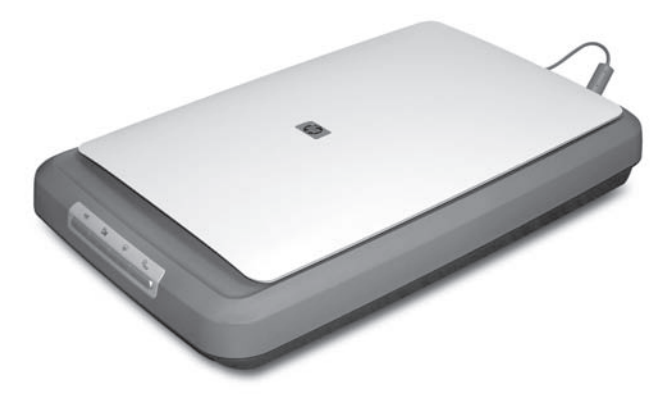

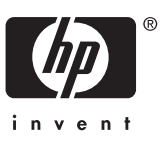

# **Spis treści**

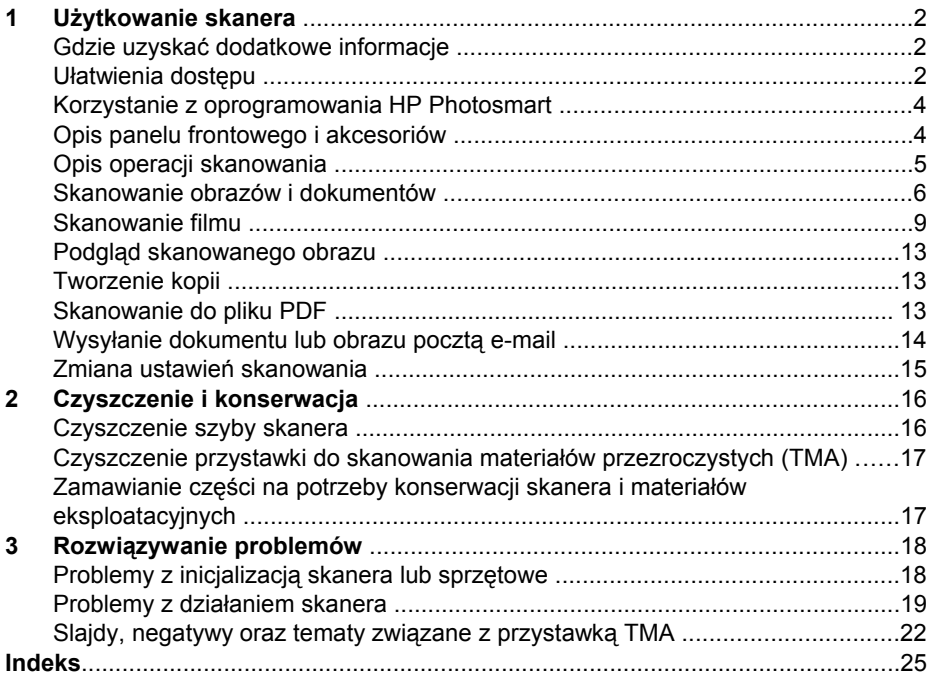

# <span id="page-3-0"></span>**1 Użytkowanie skanera**

W tym podręczniku przedstawiono informacje na temat użytkowania skanera fotograficznego HP Scanjet G3010 i akcesoriów.

W części tej zamieszczono opis skanera oraz informacje, jak z niego korzystać.

- Gdzie uzyskać dodatkowe informacje
- Ułatwienia dostępu
- [Korzystanie z oprogramowania HP Photosmart](#page-5-0)
- [Opis panelu frontowego i akcesoriów](#page-5-0)
- [Opis operacji skanowania](#page-6-0)
- [Skanowanie obrazów i dokumentów](#page-7-0)
- [Skanowanie filmu](#page-10-0)
- Podglą[d skanowanego obrazu](#page-14-0)
- [Tworzenie kopii](#page-14-0)
- [Skanowanie do pliku PDF](#page-14-0)
- Wysył[anie dokumentu lub obrazu poczt](#page-15-0)ą e-mail
- [Zmiana ustawie](#page-16-0)ń skanowania

### **Gdzie uzyskać dodatkowe informacje**

Instrukcja instalacji i pomocy technicznej skanera zawiera informacje o instalowaniu oprogramowania skanera. Aby uzyskać dostęp do instrukcji, kliknij przycisk **Start**, wskaż polecenie **Programy** lub **Wszystkie programy**, wskaż polecenie **HP**, wskaż opcję **Scanjet**, wskaż opcję **G3010**, a następnie kliknij opcję **Instrukcja instalacji i pomocy technicznej**.

Dodatkowe informacje na temat korzystania z tego produktu można znaleźć w programie Centrum obsługi HP. Jeśli zainstalowano dołączone do skanera oprogramowanie HP Photosmart, należy kliknąć dwukrotnie ikonę **Centrum obsługi HP**, która znajduje się na pulpicie, a następnie kliknąć **Pomoc i wsparcie techniczne**. W sekcji **Dokumentacja** kliknij opcję **Pomoc do produktu**.

### **Ułatwienia dostępu**

W tej sekcji opisano opcje ułatwień dostępu dostępnych w skanerze.

- [Ekranowa instrukcja obs](#page-4-0)ługi w innych językach
- [Button Disable Utility](#page-4-0)

#### <span id="page-4-0"></span>**Ekranowa instrukcja obsługi w innych językach**

Ekranowa wersja instrukcji obsługi dostępna jest na dysku CD z oprogramowaniem. Aby otworzyć plik PDF z wersją instrukcji w innym języku:

1. Włóż dołączony do skanera dysk CD HP do napędu CD w komputerze. Zaczekaj, aż zostanie wyświetlone okno dialogowe programu instalacyjnego.

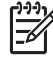

**Uwaga** Jeżeli okno dialogowe programu instalacyjnego nie zostanie wyświetlone, dwukrotnie kliknij plik **scanner.htm** na instalacyjnym dysku CD.

- 2. Kliknij opcję **Wyświetlanie lub drukowanie instrukcji**. Wyświetlona zostanie lista języków.
- 3. Kliknij żądany język. Wyświetlona zostanie lista instrukcji.
- 4. Kliknij opcję **Ekranowa instrukcja obsługi**.

#### **Button Disable Utility**

Aby zapobiec przypadkowemu naciskaniu przycisków, można wykorzystać narzędzie Button Disable Utility. To samo narzędzie umożliwia ponowne włączenie przycisków.

Aby korzystać z narzędzia Button Disable Utility, należy wykonać następujące kroki:

- 1. Przejdź do pliku C:\Program Files\Common Files\Hewlett-Packard\Scanjet\g3010 \hpbdu.exe na dysku twardym.
- 2. Kliknij dwukrotnie plik **hpbdu.exe**. Wyświetlone zostanie okno dialogowe HP Button Disable Utility.
- 3. Wybierz skaner i kliknij opcję **Włącz przyciski** lub **Wyłącz przyciski**.

### <span id="page-5-0"></span>**Korzystanie z oprogramowania HP Photosmart**

Po zainstalowaniu oprogramowania HP Photosmart na pulpicie dodane zostaną dwie nowe ikony. Otwierają one programy służące do skanowania oraz edycji zeskanowanych obrazów.

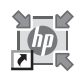

Oprogramowanie Centrum obsługi HP umożliwia rozpoczęcie skanowania obrazów i dokumentów. Korzystając z programu Centrum obsługi HP można:

- Skanować i kopiować
- Uzyskać dostęp do pomocy oraz informacje dotyczące rozwiązywania problemów
- Uzyskać dostęp do oprogramowania HP Photosmart, aby edytować zeskanowane obrazy
- Zmieniać ustawienia i opcje skanowania

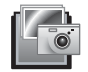

Oprogramowanie HP Photosmart jest przeznaczone do zarządzania obrazami, drukowania, archiwizowania i udostępniania ich po zeskanowaniu. Oprogramowanie HP Photosmart można uruchomić z poziomu oprogramowania Centrum obsługi HP, lub klikając ikonę umieszczoną na pulpicie.

Aby rozpocząć skanowanie:

Kliknij dwukrotnie ikonę **Centrum obsługi HP** znajdującą się na pulpicie, wybierz kartę skanera, a następnie kliknij zadanie, które chcesz wykonać.

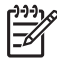

**Uwaga** Jeżeli na pulpicie nie ma ikony **Centrum obsługi HP**, w menu **Start** wskaż pozycję **Programy** lub **Wszystkie programy**, wskaż pozycję **HP**, a następnie kliknij pozycję **Centrum obsługi HP**.

# **Opis panelu frontowego i akcesoriów**

W tej części zawarto opis panelu frontowego skanera oraz przystawki do skanowania materiałów przezroczystych (TMA).

- Przyciski panelu frontowego
- [Przystawka do skanowania materia](#page-6-0)łów przezroczystych (TMA)

#### **Przyciski panelu frontowego**

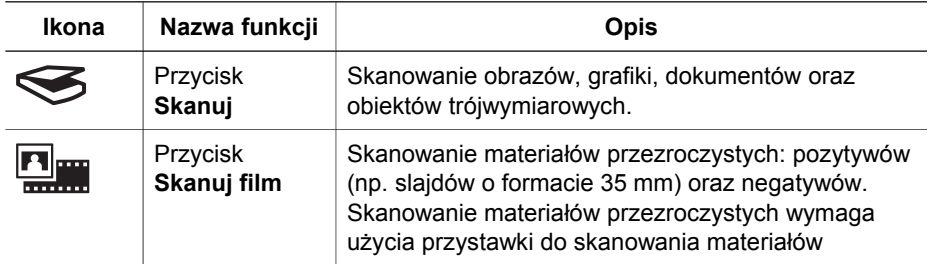

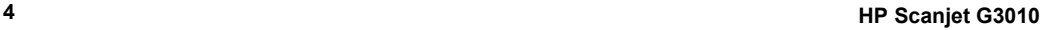

<span id="page-6-0"></span>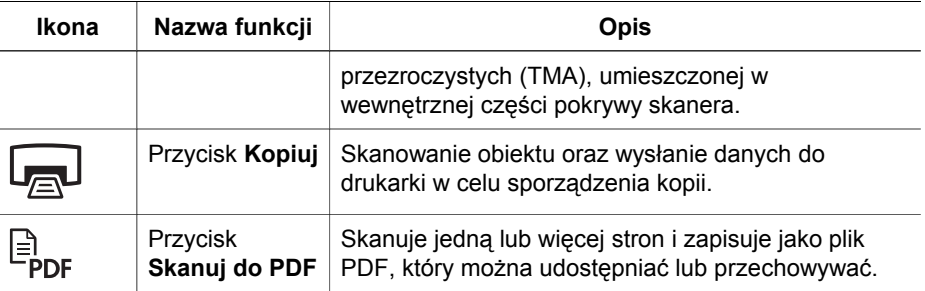

#### **Przystawka do skanowania materiałów przezroczystych (TMA)**

Przystawka do skanowania materiałów przezroczystych (TMA) umożliwia skanowanie 35-milimetrowych slajdów i negatywów. Aby uzyskać więcej informacji na temat przystawki TMA, zobacz *[Skanowanie filmu](#page-10-0)* na stronie 9.

# **Opis operacji skanowania**

Skanowanie można rozpocząć na jeden z poniższych sposobów:

- Skanowanie za pomocą przycisków panelu frontowego
- Skanowanie z oprogramowania Centrum obsługi HP
- [Skanowanie z innych programów](#page-7-0)

#### **Skanowanie za pomocą przycisków panelu frontowego**

Można korzystać z przycisków panelu frontowego skanera przy wykonywaniu podstawowych funkcji skanowania, takich jak skanowanie dokumentów czy obrazów. Instrukcje korzystania z przycisków panelu frontowego są zamieszczone w tym podręczniku. Informacje na temat zaawansowanych funkcji są dostępne w pomocy ekranowej oprogramowania Centrum obsługi HP.

Przyciski panelu frontowego skanera stanowią skróty do często używanych podstawowych funkcji skanowania, takich jak skanowanie obrazów czy dokumentów.

Aby uzyskać więcej informacji dotyczących korzystania z przycisków panelu frontowego, zobacz:

- *[Opis panelu frontowego i akcesoriów](#page-5-0)* na stronie 4
- *[Skanowanie obrazów i dokumentów](#page-7-0)* na stronie 6
- *[Skanowanie filmu](#page-10-0)* na stronie 9
- *[Tworzenie kopii](#page-14-0)* na stronie 13
- *[Skanowanie do pliku PDF](#page-14-0)* na stronie 13

#### **Skanowanie z oprogramowania Centrum obsługi HP**

Program Centrum obsługi HP zapewnia większą kontrolę nad procesem skanowania, na przykład umożliwia uzyskanie podglądu obrazu przed rozpoczęciem właściwego skanowania, korzystanie z funkcji zaawansowanych i zmianę ustawień skanowania.

<span id="page-7-0"></span>Aby uruchomić program Centrum obsługi HP:

- 1. Wykonaj jedną z poniższych czynności:
	- a. Na pulpicie systemu Windows kliknij dwukrotnie ikonę **Centrum obsługi HP**.
	- b. Na pasku zadań kliknij przycisk **Start**, wskaż polecenie **Programy** lub **Wszystkie Programy**, wskaż polecenie **HP**, a następnie kliknij **Centrum obsługi HP**.
- 2. Jeśli zainstalowanych jest kilka urządzeń HP, kliknij kartę skanera. W programie Centrum obsługi HP wyświetlane są tylko funkcje, ustawienia oraz opcje pomocy odpowiednie dla wybranego urządzenia HP.

#### **Skanowanie z innych programów**

Obraz można skanować bezpośrednio w dowolnym programie zgodnym ze standardem TWAIN. Zazwyczaj program taki można rozpoznać po tym, że jest w nim dostępne polecenie **Acquire (Pobierz)**, **Scan (Skanuj)** lub **Import New Object (Importuj nowy obiekt)**. W razie wątpliwości należy się zapoznać z dokumentacją programu.

# **Skanowanie obrazów i dokumentów**

Do szybkiego skanowania obrazów lub dokumentów służy przycisk Skanuj.

- Wybór rodzaju oryginału dokumentu lub obrazu
- Skanowanie obrazów
- [Skanowanie wielu obrazów za jednym razem](#page-8-0)
- [Skanowanie dokumentów](#page-9-0)

#### **Wybór rodzaju oryginału – dokumentu lub obrazu**

Dostępne są dwie opcje określające rodzaj oryginału: **Dokument** oraz **Obraz**. Na podstawie dokonanego wyboru optymalizowane są ustawienia skanera. Poniższe wskazówki powinny ułatwić wybranie właściwego typu oryginału.

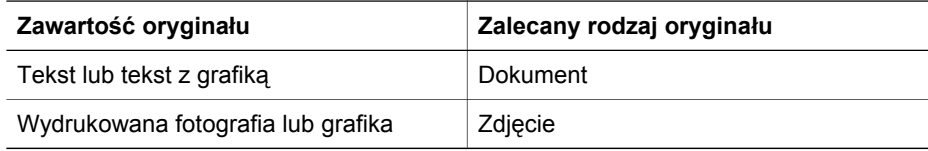

#### **Skanowanie obrazów**

naciśnij przycisk Skanuj (S), aby zeskanować zdjęcia oraz grafikę.

Aby uzyskać informacje na temat skanowania slajdów i negatywów, zobacz *[Skanowanie filmu](#page-10-0)* na stronie 9.

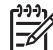

**Uwaga** Aby wyświetlić podgląd zeskanowanych dokumentów przed wysłaniem ich do miejsc docelowych, zaznacz opcję **Pokaż podgląd** w oknie dialogowym **Skanowanie HP**. Zobacz też *Podglą[d skanowanego obrazu](#page-14-0)*.

<span id="page-8-0"></span>1. Umieść oryginał na szybie skanera stroną do zeskanowania skierowaną w dół, zgodnie z oznaczeniami, a następnie zamknij pokrywę.

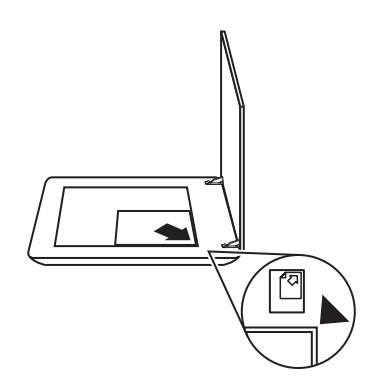

- 2. Naciśnij przycisk **Skanuj** ( $\leq$ ). Pojawi się okno dialogowe **Skanowanie HP**.
- 3. W oknie dialogowym **Co skanujesz?** kliknij opcję **Obraz**.
- 4. Wybierz pozycję **Skanuj oryginał z szyby**.
- 5. Kliknij przycisk **Skanuj**.
- 6. Po zakończeniu skanowania, aby zeskanować inny obraz, umieść element na szybie skanera i kliknij przycisk **Skanuj** lub kliknij przycisk **Gotowe**. Oprogramowanie zapisuje zeskanowany obraz w folderze **Moje skany**. W nazwie folderu widnieje bieżący rok i miesiąc. Domyślnie zeskanowany obraz jest również wysyłany do programu HP Photosmart.
	-

**Uwaga** Jeśli została zaznaczona opcja **Pokaż podgląd**, należy kliknąć przycisk **Akceptuj** na ekranie podglądu, aby rozpocząć skanowanie. Po wyświetleniu monitu kliknij przycisk **Tak**, aby skanować dodatkowe obrazy, lub kliknij przycisk **Nie**, aby wysłać zeskanowane obrazy do określonej lokalizacji.

**Wskazówka** Program Skanowanie HP może przeprowadzić automatyczną

 $^{\prime}$  korektę zdjęć lub przywrócić wyblakłe kolory starym fotografiom. Aby włączyć lub wyłączyć korekcję zdjęć, należy z menu **Podstawowe** programu Skanowanie HP wybrać polecenie **Automatyczna korekcja zdjęć**, a następnie wybrać te opcje, które mają być zastosowane. Aby skorzystać z tej funkcji, należy zaznaczyć pole **Pokaż podgląd**.

#### **Skanowanie wielu obrazów za jednym razem**

Z szyby skanera można skanować wiele obrazów za jednym razem.

Na szybie urządzenia HP należy ułożyć obrazy, które mają zostać zeskanowane. Aby uzyskać najlepsze wyniki, należy zostawić co najmniej 6 mm odstępu pomiędzy obrazami. Następnie należy postępować zgodnie z procedurą skanowania obrazów. Aby uzyskać więcej informacji, zobacz *[Skanowanie obrazów](#page-7-0)* na stronie 6.

<span id="page-9-0"></span>Aby uzyskać więcej informacji, przejdź do karty **Spis treści** w Pomocy ekranowej. Wpisz słowo **wiele** w polu słowa kluczowego i kliknij **wiele elementów, skanowanie** na wyświetlonej liście.

#### **Skanowanie dokumentów**

naciśnij przycisk **Skanuj** (
S), aby zeskanować dokumenty.

Zeskanowany dokument jest wysyłany do miejsca docelowego wybranego w oknie dialogowym Skanowanie HP.

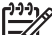

**Uwaga** Aby wyświetlić podgląd zeskanowanych dokumentów przed

- wysłaniem ich do miejsc docelowych, zaznacz opcję **Pokaż podgląd** w oknie dialogowym **Skanowanie HP** lub rozpocznij skanowanie w programie Centrum obsługi HP. Zobacz też *Podglą[d skanowanego obrazu](#page-14-0)*.
- 1. Umieść oryginał na szybie skanera stroną do zeskanowania skierowaną w dół, zgodnie z oznaczeniami, a następnie zamknij pokrywę.

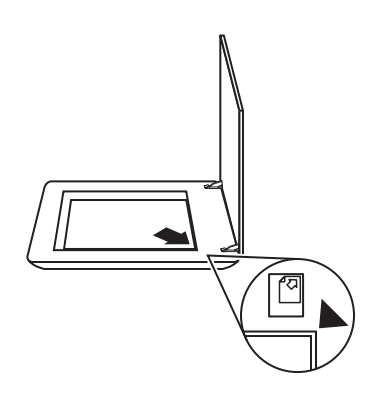

- 2. Naciśnij przycisk **Skanuj** (
s). Pojawi się okno dialogowe **Skanowanie HP**.
- 3. W oknie dialogowym **Co skanujesz?** kliknij pozycję **Dokument**, a następnie wybierz jedną z poniższych opcji:
	- **Kolor** ustawienie domyślne.
	- **Skala szarości** skanowanie kolorowych oryginałów w skali szarości, plik wynikowy jest mniejszy niż przy użyciu opcji Kolor.
	- **Czarno-biały** najlepsze ustawienie do skanowania czarno-białych grafik, nie nadaje się do skanowania oryginałów kolorowych lub w skali szarości, jeśli użytkownik chce zachować szczegóły skanowanego obrazu.
- 4. Kliknij przycisk **Skanuj**.
- <span id="page-10-0"></span>5. Po zakończeniu skanowania jednej strony, umieść na szybie następną stronę i kliknij przycisk **Skanuj**, aby zeskanować inny dokument lub stronę.
- 6. Po zeskanowaniu wszystkich stron kliknij przycisk **Gotowe**. Po kliknięciu przycisku **Gotowe** oprogramowanie wyśle zeskanowany plik do określonej lokalizacji.
	-

**Uwaga** Jeśli została zaznaczona opcja **Pokaż podgląd**, należy kliknąć

przycisk **Akceptuj** na ekranie podglądu, aby rozpocząć skanowanie. Po wyświetleniu monitu kliknij przycisk **Tak**, aby zeskanować dodatkowe obrazy, lub kliknij przycisk **Nie**, aby wysłać zeskanowane strony do określonej lokalizacji.

# **Skanowanie filmu**

W tej części zamieszczono informacje dotyczące stosowania przystawki do skanowania materiałów przezroczystych (TMA) w celu skanowania pozytywów oraz negatywów, w tym slajdów w formacie 35 mm.

Aby uzyskać informacje na temat skanowania filmów, zobacz *[Wskazówki dotycz](#page-13-0)ące [skanowania materia](#page-13-0)łów przezroczystych* na stronie 12.

- Skanowanie pozytywów (na przykład slajdów w formacie 35 mm)
- [Skanowanie negatywów](#page-12-0)
- Wskazówki dotyczą[ce skanowania materia](#page-13-0)łów przezroczystych

#### **Skanowanie pozytywów (na przykład slajdów w formacie 35 mm)**

Przystawka do skanowania materiałów przezroczystych (TMA) tego modelu umożliwia skanowanie jednego lub dwóch slajdów formatu 35 mm za jednym razem (w

zależności od orientacji). Aby zeskanować slajdy 35 mm, należy skorzystać z uchwytu slajdu, będącego wbudowaną częścią przystawki TMA.

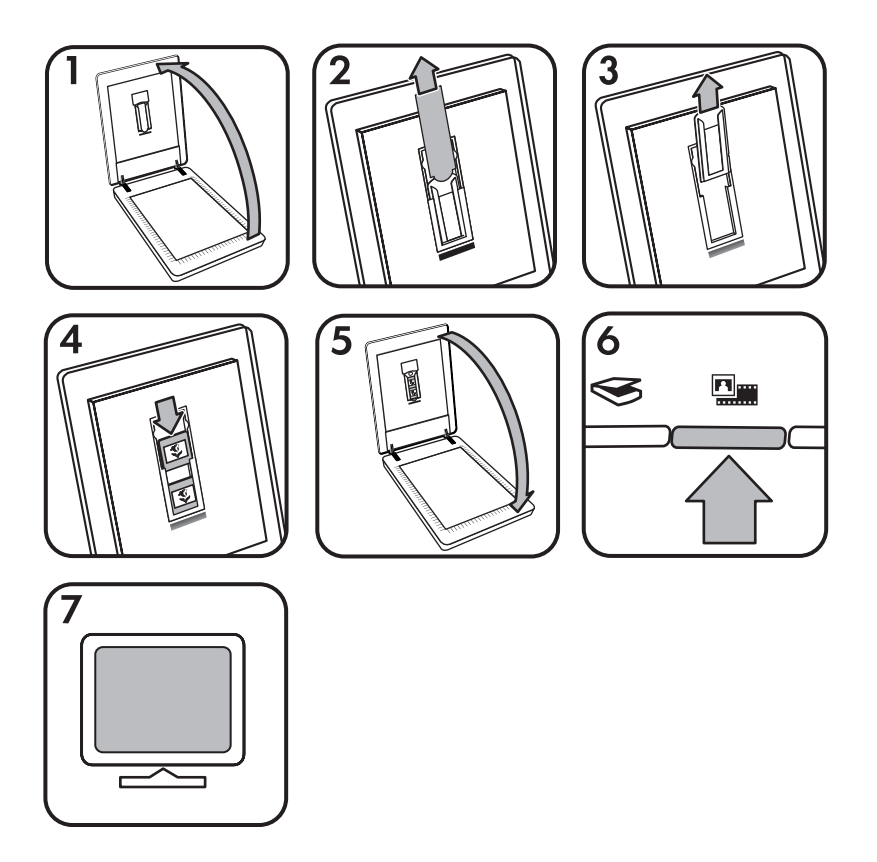

- 1. Otwórz pokrywę skanera.
- 2. Wyjmij pokrywę przystawki TMA.
- 3. Wyjmij uchwyt kliszy negatywu z uchwytu slajdu, jeśli się w nim znajduje.
- 4. Umieść slajdy w uchwycie slajdów. Włóż slajdy ich górną częścią skierowaną do góry, przodem do siebie.
- 5. Zamknij pokrywę skanera.

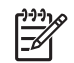

**Uwaga** Upewnij się, że slajdy leżą płasko i nie nachodzą na siebie. Przycisk **Skanuj film** należy nacisnąć dopiero, gdy slajdy zostaną załadowane, a pokrywa skanera zamknięta.

- 6. Naciśnij przycisk **Skanuj film** ( ) na skanerze lub kliknij **Skanuj film** w programie Centrum obsługi HP.
- 7. W oknie dialogowym **Skanowanie HP** wybierz opcję **Obraz**.
- 8. Wybierz opcję **Skanuj pozytywy, w tym slajdy o formacie 35 mm, przy użyciu przystawki TMA**.

Aby uzyskać podgląd skanowanego pliku, należy zaznaczyć opcję **Pokaż podgląd** lub rozpocząć operację skanowania z programu Centrum obsługi HP.

- <span id="page-12-0"></span>9. Kliknij przycisk **Skanuj**.
- 10. Aby zakończyć skanowanie, postępuj według instrukcji wyświetlanych na ekranie komputera.

Zeskanowany obiekt jest wysyłany do miejsca docelowego wybranego w oknie dialogowym Skanowanie HP.

- 11. Po zakończeniu wyjmij slajdy. Włóż uchwyt kliszy negatywu z powrotem do pokrywy skanera w celu wygodnego przechowywania.
- 12. Załóż ponownie pokrywę przystawki TMA i zamknij pokrywę skanera.

#### **Skanowanie negatywów**

Użyj uchwytu na negatywy, aby zeskanować negatywy w formacie 35 mm. Uchwyt na negatywy jest umieszczony w uchwycie slajdów, który z kolei jest częścią wbudowanej przystawki do skanowania materiałów przezroczystych (TMA).

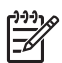

**Uwaga** Należy używać uchwytu kliszy negatywowej do skanowania negatywów w formacie 35 mm. Po ukończeniu pracy należy zawsze umieszczać uchwyt na negatywy w uchwycie slajdów pod pokrywą skanera.

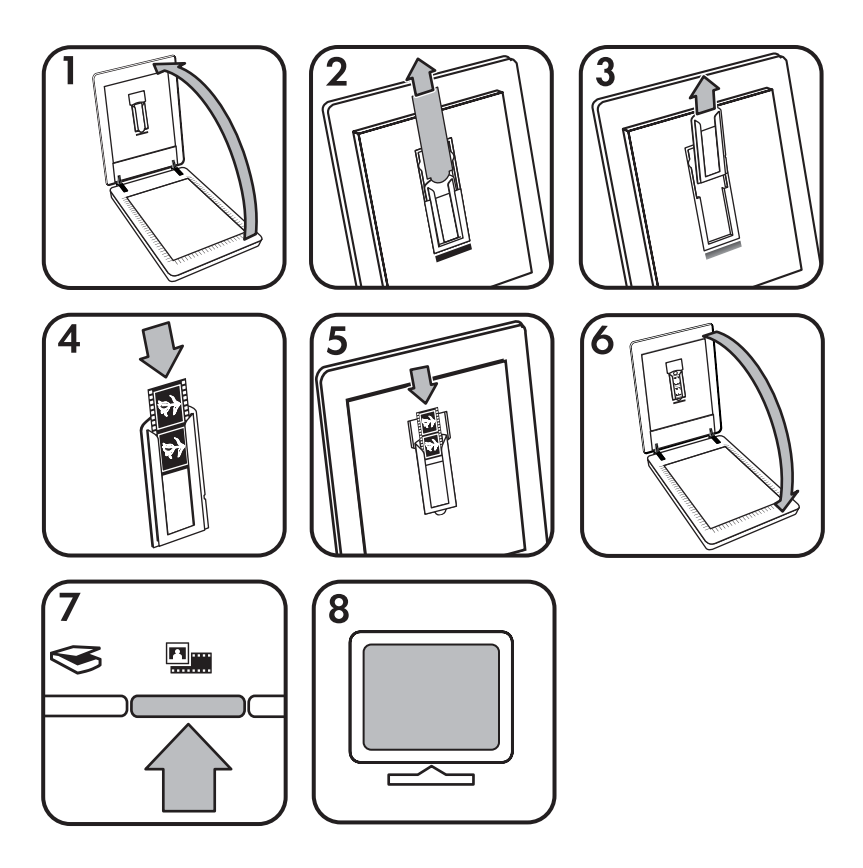

- 1. Otwórz pokrywę skanera.
- 2. Wyjmij pokrywę przystawki TMA.
- 3. Wyjmij uchwyt na negatywy z uchwytu slajdów.

<span id="page-13-0"></span>4. Wsuń kliszę negatywową do uchwytu, błyszczącą stroną w swoim kierunku.

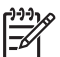

**Uwaga** Negatywy można bardzo łatwo uszkodzić. Należy trzymać je tylko za krawędzie.

5. Włóż uchwyt na negatywy z powrotem do uchwytu slajdów.

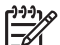

**Uwaga** Jeśli w uchwycie na negatywy została niewykorzystana

przestrzeń, dociśnij negatywy do dna uchwytu i wsuń pokrywę przystawki TMA, aby zapełnić puste miejsce.

- 6. Zamknij pokrywę skanera.
- 7. Naciśnij przycisk **Skanuj film** ( ) na skanerze lub kliknij **Skanuj film** w programie Centrum obsługi HP.
- 8. W oknie dialogowym **Skanowanie HP** wybierz opcję **Obraz**.
- 9. Wybierz opcję **Skanuj negatywy za pomocą przystawki do skanowania materiałów przezroczystych (TMA)**. Aby uzyskać podgląd skanowanego pliku, należy zaznaczyć opcję **Pokaż podgląd** lub rozpocząć operację skanowania z programu Centrum obsługi HP.
- 10. Kliknij przycisk **Skanuj**.
- 11. Aby zakończyć skanowanie, postępuj według instrukcji wyświetlanych na ekranie komputera.

Zeskanowany obiekt jest wysyłany do miejsca docelowego wybranego w oknie dialogowym Skanowanie HP.

- 12. Po zakończeniu wyjmij taśmę negatywową. Włóż uchwyt kliszy negatywu z powrotem do pokrywy skanera w celu wygodnego przechowywania.
- 13. Załóż ponownie pokrywę przystawki TMA i zamknij pokrywę skanera.

#### **Wskazówki dotyczące skanowania materiałów przezroczystych**

- Aby zeskanować materiał przezroczysty, który nie mieści się w przystawce do skanowania materiałów przezroczystych (TMA), należy umieścić go na szybie skanera, przykryć kartką białego papieru i zeskanować w zwykły sposób.
- Gdv iest skanowany 35-milimetrowy slajd lub negatyw, oprogramowanie skanera automatycznie powiększa obraz do rozmiaru około 10 cm x 15 cm (4 x 6 cali). Jeśli ostateczny obraz ma być większy lub mniejszy, należy za pomocą narzędzia **Zmień rozmiar** z oprogramowania skanera ustawić wielkość skalowania potrzebną do uzyskania ostatecznego rozmiaru obrazu. Skaner zeskanuje obiekt do wybranego rozmiaru i odpowiednio dopasuje rozdzielczość skanowania. Aby uzyskać więcej informacji, przejdź do karty **Spis treści** w Pomocy ekranowej. Wpisz słowo **zmień rozmiar** w polu wyszukiwania słów kluczowych i kliknij **obrazy w oprogramowaniu Skanowanie HP**.
- Aby skanować pozytywy, np. slajdy o formacie 35 mm, lub negatywy przy użyciu przystawki TMA, naciśnij przycisk **Skanuj film** (**Willett**) na skanerze lub kliknij **Skanuj film** w programie Centrum obsługi HP.

# <span id="page-14-0"></span>**Podgląd skanowanego obrazu**

Aby uzyskać podgląd skanowanego obrazu, należy uruchomić operację skanowania z programu Centrum obsługi HP lub kliknąć pole **Pokaż podgląd** w oknie dialogowym **Skanowanie HP**.

Aby zmienić ustawienia przycisków skanera tak, by pojawiał się monit z pytaniem, czy użytkownik chce zobaczyć podgląd skanowanego obrazu lub dokumentu, patrz *[Zmiana ustawie](#page-16-0)ń skanowania* na stronie 15.

# **Tworzenie kopii**

Naciśnij przycisk **Kopiuj** (<sub>2</sub>), aby zeskanować oryginał i wysłać dane do drukarki.

Przycisk **Kopiuj** na panelu frontowym jest przeznaczony do skanowania i drukowania duplikatów dowolnego dokumentu lub obrazu umieszczonego na szybie skanera. Aby zmienić ustawienia obrazu, np. rozjaśnić lub przyciemnić obraz lub dopasować jego rozmiar, należy kliknąć przycisk **Anuluj** w oknie dialogowym **kopiowanie HP**. Następnie zmienić ustawienia i dokończyć skanowanie. Jeśli użytkownik używa programu Centrum obsługi HP, może także kliknąć przycisk **Twórz kopie** i zmienić ustawienia w oknie podglądu.

- 1. Umieść oryginał na szybie skanera stroną do zeskanowania skierowaną w dół, zgodnie z oznaczeniami.
- 2. Naciśnij przycisk **Kopiuj** (a). Kopia zostaje wydrukowana na domyślnej drukarce.

**Uwaga** Funkcje kopiowania nie są wyposażone w podgląd obrazu.

# **Skanowanie do pliku PDF**

Przycisk **Skanuj do PDF** ( $\Xi_{\text{pof}}$ ) służy do skanowania dokumentu lub obrazu i zapisywania go w postaci pliku pdf.

1. Umieść oryginał na szybie skanera stroną do zeskanowania skierowaną w dół, zgodnie z oznaczeniami, a następnie zamknij pokrywę.

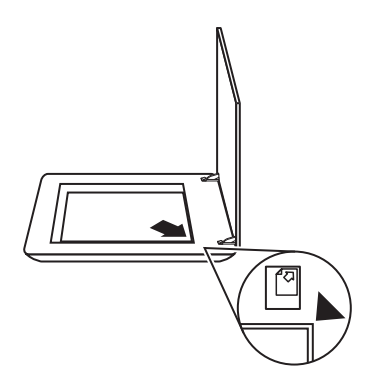

- <span id="page-15-0"></span>2. Naciśnij przycisk **Skanuj do PDF** ( $\mathbb{F}_{\text{pos}}$ ). Pojawi się okno dialogowe **Skanowanie HP**.
- 3. W oknie dialogowym **Co skanujesz?** kliknij pozycję **Dokument**, a następnie wybierz jedną z poniższych opcji:
	- **Kolor** ustawienie domyślne.
	- **Skala szarości** skanowanie kolorowych oryginałów w skali szarości, plik wynikowy jest mniejszy niż przy użyciu opcji Kolor.
	- **Czarno-biały** najlepsze ustawienie do skanowania czarno-białych grafik, nie nadaje się do skanowania oryginałów kolorowych lub w skali szarości, jeśli użytkownik chce zachować szczegóły skanowanego obrazu.
- 4. Na rozwijanej liście **Skanuj do** wybierz opcje **Zapisz do pliku** lub inną opcję, np. **E-mail**. Sprawdź, czy w polu rozwijanej listy **Typ pliku** wybrano opcję **PDF**. Aby wybrać miejsce zapisu pliku, kliknij przycisk **Opcje zapisu** w elemencie **Zapisz do pliku**.
- 5. Kliknij przycisk **Skanuj**.
- 6. Po zakończeniu skanowania jednej strony, umieść na szybie następną stronę i kliknij przycisk **Skanuj**, aby zeskanować inny dokument lub stronę.
- 7. Po zeskanowaniu wszystkich stron kliknij przycisk **Gotowe**. Po kliknięciu przycisku **Gotowe** oprogramowanie wyśle zeskanowany plik do określonej lokalizacji.

# **Wysyłanie dokumentu lub obrazu pocztą e-mail**

Wykonaj następujące czynności, aby zeskanować obrazy lub dokumenty przy użyciu szyby skanera i wysłać je do obsługiwanego programu pocztowego jako załącznik.

1. Umieść oryginał na szybie skanera stroną do zeskanowania skierowaną w dół, zgodnie z oznaczeniami, a następnie zamknij pokrywę.

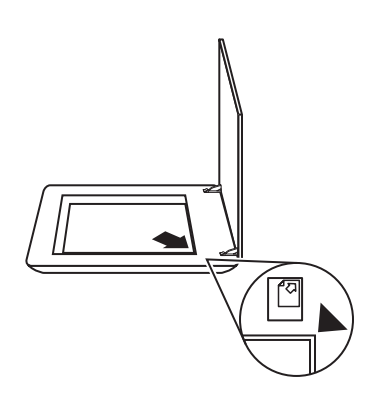

- 2. Naciśnij przycisk Skanuj (S). Pojawi się okno dialogowe Skanowanie HP.
- 3. W oknie dialogowym **Co skanujesz?** kliknij pozycję **Dokument** lub **Obraz**, a następnie wybierz opcje odpowiednie dla skanowanego dokumentu lub obrazu.
- 4. W obszarze **Skanowanie do** zaznacz opcję **E-mail**.
- 5. Kliknij przycisk **Skanuj**.
- <span id="page-16-0"></span>6. Po zakończeniu skanowania pierwszej strony lub obrazu umieść na szybie następną stronę i kliknij przycisk **Skanuj**, aby zeskanować kolejny obraz lub stronę dokumentu.
- 7. Po zeskanowaniu wszystkich stron kliknij przycisk **Gotowe**. Po kliknięciu przycisku **Gotowe** oprogramowanie wyśle zeskanowany plik do domyślnego programu do obsługi poczty e-mail.
	- - **Uwaga** Jeśli została zaznaczona opcja **Pokaż podgląd**, należy kliknąć przycisk **Akceptuj** na ekranie podglądu, aby rozpocząć skanowanie. Po wyświetleniu monitu kliknij przycisk **Tak**, aby zeskanować dodatkowe obrazy, lub kliknij przycisk **Nie**, aby wysłać zeskanowane strony do określonej lokalizacji.
- 8. Użyj domyślnego programu do obsługi poczty e-mail, aby dokończyć skanowanie i wysłać wiadomość z załączonym zeskanowanym obrazem. Aby przed wysłaniem zeskanowanego obrazu zobaczyć jego podgląd, należy kliknąć dwukrotnie załącznik w programie e-mail.

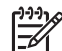

**Uwaga** Aby zmienić program e-mail, należy uruchomić oprogramowanie Centrum obsługi HP, klikając ikonę umieszczoną na pulpicie lub z menu **Start**, kliknąć kartę skanera, następnie przycisk **Ustawienia** i wybrać opcję **Ustawienia poczty elektronicznej**. Pojawi się okno dialogowe **Ustawienia poczty elektronicznej**. Należy w nim wybrać program e-mail, który ma być używany, a następnie kliknąć przycisk **OK**.

# **Zmiana ustawień skanowania**

Oprogramowanie Centrum obsługi HP umożliwia zmianę wielu ustawień, między innymi:

- Ustawienia przycisków na panelu frontowym skanera
- Ustawienia przycisków skanowania w oprogramowaniu Centrum obsługi HP
- Opcie skanowania, na przykład automatyczne naświetlanie

Aby wyświetlić lub zmienić ustawienia skanowania, otwórz **Centrum obsługi HP** i wybierz kartę urządzenia. Kliknij opcję **Ustawienia**, wskaż opcję **Ustawienia skanowania** i kliknij ustawienia, które chcesz wyświetlić lub zmienić. Aby uzyskać pomoc dotyczącą ustawień, kliknij **Pomoc**.

# <span id="page-17-0"></span>**2 Czyszczenie i konserwacja**

W tej części zamieszczono informacje dotyczące czyszczenia i konserwacji skanera.

- Czyszczenie szyby skanera
- [Czyszczenie przystawki do skanowania materia](#page-18-0)łów przezroczystych (TMA)
- Zamawianie częś[ci na potrzeby konserwacji skanera i materia](#page-18-0)łów eksploatacyjnych

Okresowe czyszczenie skanera pozwala zapewnić skanowanie najwyższej jakości. Nakład pracy związanej z konserwacją zależy od wielu czynników, m.in. od częstotliwości korzystania z urządzenia i otoczenia, w jakim się znajduje. Rutynową procedurę czyszczenia należy przeprowadzać w miarę potrzeb.

Wymagane procedury czyszczenia i konserwacji skanera zostały opisane w Pomocy ekranowej w sekcji Czyszczenie i konserwacja. W programie Centrum obsługi HP, należy kliknąć menu **Pomoc**, a następnie wybrać sekcję Pomocy zgodnie z modelem skanera.

Okresowa konserwacja powinna obejmować wyczyszczenie szyby skanera oraz przystawki do skanowania materiałów przezroczystych (TMA).

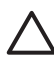

**Przestroga** Należy unikać umieszczania na skanerze przedmiotów o ostrych krawędziach. W ten sposób można uszkodzić skaner. Przed umieszczeniem oryginału na szybie skanera należy sprawdzić, czy oryginał ten nie jest zanieczyszczony wilgotnym klejem, płynem korekcyjnym lub innymi substancjami, które mogą zabrudzić szybę skanera.

# **Czyszczenie szyby skanera**

- 1. Odłącz od skanera kabel USB i kabel zasilający.
- 2. Oczyść szybę skanera za pomocą miękkiej, niepylącej ściereczki spryskanej łagodnym środkiem do mycia powierzchni szklanych, a następnie wytrzyj do sucha szybę skanera, używając również suchej, niepylącej ściereczki.

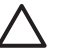

**Przestroga** Należy używać wyłącznie środków przeznaczonych do mycia powierzchni szklanych. Nie wolno stosować środków ściernych, acetonu, benzenu ani czterochlorku węgla (czterochlorometanu); substancje te mogą uszkodzić szybę skanera. Należy unikać stosowania alkoholu izopropylowego, ponieważ na szybie mogą pozostać smugi.

Środka do mycia powierzchni szklanych nie należy rozpylać bezpośrednio na szybę. Zastosowanie zbyt dużej ilości środka może spowodować jego przeniknięcie do wnętrza skanera i doprowadzić do uszkodzenia urządzenia.

3. Po zakończeniu czyszczenia podłącz ponownie do skanera kabel USB i kabel zasilający.

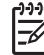

**Uwaga** Opis czyszczenia spodniej powierzchni szyby skanera można znaleźć w witrynie [www.hp.com/support](http://www.hp.com/support).

# <span id="page-18-0"></span>**Czyszczenie przystawki do skanowania materiałów przezroczystych (TMA)**

Przystawkę TMA należy czyścić za pomocą suchej i miękkiej ściereczki. W razie potrzeby należy lekko spryskać ściereczkę płynem do mycia powierzchni szklanych i przetrzeć przystawkę TMA.

# **Zamawianie części na potrzeby konserwacji skanera i materiałów eksploatacyjnych**

Istnieje możliwość zakupienia części na potrzeby konserwacji w witrynie sieci Web pomocy technicznej skanera pod adresem [www.hp.com/buy/parts](http://www.hp.com/buy/parts).

# <span id="page-19-0"></span>**3 Rozwiązywanie problemów**

W tej części opisano sposoby rozwiązania często występujących problemów związanych ze skanerem i przystawką do materiałów przezroczystych.

- Problemy z inicjalizacją skanera lub sprzętowe
- [Problemy z dzia](#page-20-0)łaniem skanera
- [Slajdy, negatywy oraz tematy zwi](#page-23-0)ązane z przystawką TMA

# **Problemy z inicjalizacją skanera lub sprzętowe**

W tej części opisano sposoby rozwiązywania problemów z inicjalizowaniem skanera i z nim samym.

- Zerowanie skanera
- Test sprzętowy skanera
- [Skaner przesta](#page-20-0)ł działać poprawnie
- [Dodatkowe informacje dotycz](#page-20-0)ące rozwiązywania problemów

#### **Zerowanie skanera**

Jeżeli przy próbie użycia skanera wyświetlany jest komunikat "Błąd inicjowania skanera" lub "Nie znaleziono skanera", należy wykonać poniższe czynności:

- 1. Jeśli oprogramowanie HP Photosmart jest otwarte, zamknij je.
- 2. Odłącz kabel łączący skaner z komputerem.
- 3. Wyłącz komputer na 60 sekund, a następnie włącz go ponownie.
- 4. Podłącz ponownie kabel łączący komputer ze skanerem.
	- Sprawdź, czy kabel USB został poprawnie podłączony do portu w tylnej części skanera. Symbol USB na końcu kabla (wtyczce) powinien być skierowany do góry. Poprawnie podłączona wtyczka USB tkwi w porcie dość luźno. Jeśli kabel zostanie podłączony nieprawidłowo, wtyczka będzie tkwić w porcie sztywno.
	- Spróbuj podłączyć kabel USB do innego portu USB komputera.

#### **Test sprzętowy skanera**

Jeśli podejrzewasz, że wystąpił problem sprzętowy, sprawdź, czy kable są podłączone do skanera, komputera i źródła zasilania w sposób pewny. Jeśli kable są połączone poprawnie, upewnij się, że skaner jest włączony i przetestuj urządzenie, wykonując następujące czynności:

- 1. Odłacz od skanera kabel USB i kabel zasilający.
- 2. Ponownie podłącz do skanera kabel USB i kabel zasilający.

Karetka skanera przesunie się do przodu i do tyłu o około 25 mm i zaświeci się lampa.

Jeśli karetka nie przesuwa się, a lampa skanera się nie włącza, problem może mieć charakter sprzętowy. Zobacz *[Skaner przesta](#page-20-0)ł działać poprawnie* na stronie 19.

#### <span id="page-20-0"></span>**Skaner przestał działać poprawnie**

Jeżeli skaner przestał skanować, należy wykonać (w podanej kolejności) przedstawione dalej czynności. Po każdej czynności spróbuj przeprowadzić skanowanie, aby zobaczyć, czy skaner działa. Jeżeli problem nie zostanie rozwiązany, przejdź do następnego punktu.

- 1. Być może poluzował się kabel. Sprawdź, czy kabel zasilający i kabel USB są pewnie podłączone.
- 2. Wyłącz skaner za pomocą wyłącznika na 60 sekund, a następnie włącz go ponownie.
- 3. Ponownie uruchom komputer.
- 4. Być może w komputerze wystąpił konflikt oprogramowania. Prawdopodobnie oprogramowanie skanera należy odinstalować i ponownie zainstalować.
	- a. Kliknij przycisk **Start**, a następnie kliknij polecenie **Ustawienia** i **Panel sterowania** (w systemie Windows XP kliknij przycisk **Start**, a następnie polecenie **Panel sterowania**).
	- b. Kliknij ikonę **Dodaj/usuń programy** (w systemie Windows XP jest to ikona **Dodaj lub usuń programy**), następnie wybierz opcję **HP Scanjet G3010**.
	- c. Kliknij przycisk **Usuń**.
	- d. Kliknij ikonę **Dodaj/usuń programy** (w systemie Windows XP jest to ikona **Dodaj lub usuń programy**), następnie wybierz oprogramowanie **HP Photosmart**.
	- e. Kliknij przycisk **Usuń**.
- 5. Ponownie zainstaluj oprogramowanie HP Photosmart z dysku CD dostarczonego ze skanerem. Po włożeniu dysku CD do stacji CD-ROM instalator jest uruchamiany automatycznie. Wybierz do zainstalowania oprogramowanie **HP Photosmart**.

Jeśli skaner w dalszym ciągu nie działa, odwiedź [www.hp.com/support](http://www.hp.com/support) lub skontaktuj się ze Wsparciem technicznym dla klientów HP.

#### **Dodatkowe informacje dotyczące rozwiązywania problemów**

Jeśli użytkownik ma zainstalowane oprogramowanie HP Photosmart, można użyć pomocy ekranowej w celu rozwiązania problemów ze skanerem. Aby uzyskać dostęp do pomocy, kliknij dwukrotnie ikonę **Centrum obsługi HP** na pulpicie, a następnie kliknij opcję **Pomoc i wsparcie techniczne**. W sekcji **Dokumentacja** kliknij opcję **Pomoc do produktu**. System Pomocy zawiera informacje na temat skanera fotograficznego HP Scanjet G3010 oraz informacje o programach HP Photosmart i Skanowanie HP. Zobacz także **Rozwiązywanie problemów ze skanowaniem** w głównej sekcji działu pomocy **Rozwiązywanie problemów i wsparcie techniczne**.

### **Problemy z działaniem skanera**

- Nie można włączyć [skanera](#page-21-0)
- [Skaner rozpoczyna skanowanie z opó](#page-21-0)źnieniem
- [Przyciski nie dzia](#page-21-0)łają
- Problemy zwią[zane ze skanowaniem dokumentów lub tekstu \(OCR\)](#page-22-0)
- [Zeskanowany obraz jest zamazany](#page-22-0)
- [Skanowanie trwa bardzo d](#page-22-0)ługo
- [Szyba skanera wymaga oczyszczenia](#page-23-0)

#### <span id="page-21-0"></span>**Nie można włączyć skanera**

Jeżeli nie można włączyć skanera za pomocą przycisków na panelu przednim, należy sprawdzić następujące możliwe źródła problemu:

- Kabel zasilający skanera może być odłączony. Sprawdź, czy kabel zasilający nie odłączył się od skanera lub gniazdka zasilania.
- Skaner może być wyłączony. Upewnij się, że wyłącznik zasilania znajduje się w pozycji "włączony".
- Sprawdź, czy kabel przystawki TMA nie odłączył się od skanera.

#### **Skaner rozpoczyna skanowanie z opóźnieniem**

Jeżeli skaner nie był przez chwilę używany i funkcja skanowania natychmiastowego nie jest aktywna, być może przed rozpoczęciem skanowania będzie musiała nagrzać się lampa. Jeśli lampa skanera wymaga nagrzania, po uruchomieniu oprogramowania lub naciśnięciu przycisku skanera nastąpi przerwa, a po chwili rozpocznie się skanowanie.

#### **Przyciski nie działają**

Po każdej czynności spróbuj przeprowadzić skanowanie, aby zobaczyć, czy przyciski działają. Jeżeli nie, przejdź do następnego kroku.

- Być może poluzował się kabel. Sprawdź, czy kabel USB, kabel przystawki TMA i kabel zasilający są odpowiednio podłączone.
- Wyłącz skaner za pomocą wyłącznika, a następnie włącz go ponownie.
- Uruchom ponownie komputer.
- Przyciski mogą być wyłączone. Spróbuj wykonać następujące czynności:
	- Otwórz **Panel sterowania**, wybierz ikonę **Skanery i aparaty fotograficzne**, a następnie wybierz z listy posiadany model skanera.
	- Otwórz okno dialogowe **Właściwości** i kliknij kartę **Zdarzenia**. Na liście **Zdarzenia skanera** wybierz pozycję **Naciśnięcie przycisku skanowania dokumentu**.
	- Sprawdź, czy zaznaczona jest opcja **Program Skanowanie HP**.
	- **W przypadku systemów Windows 98 i Windows 2000**: Upewnij się, że opcja **Wyłącz zdarzenia urządzenia** nie jest zaznaczona.
	- **W przypadku systemów Windows Me oraz Windows XP**: Upewnij się, że opcja **Nie podejmuj działania** nie jest zaznaczona.

#### <span id="page-22-0"></span>**Problemy związane ze skanowaniem dokumentów lub tekstu (OCR)**

Skaner wykorzystuje technologię optycznego rozpoznawania znaków (Optical Character Recognition – OCR) do konwersji tekstu na stronie oryginału do tekstu, który można poddać edycji w komputerze.

- Jeśli skanowanie tekstu jest możliwe ale nie można go edytować, upewnij się, że podczas skanowania są zaznaczone następujące opcje:
	- **Skanowanie HP** (Zaznacz opcję **Dokument**).
	- **Skanuj do** (Wybierz edytor tekstu lub **Zapisz do pliku**).

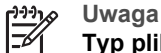

**Uwaga** Jeśli została wybrana opcja **Zapisz do pliku**, należy z listy **Typ pliku** wybrać typ pliku tekstowego.

- Wygląd zeskanowanego tekstu może różnić się od wyglądu oryginalnego, szczególnie jeśli tekst na oryginale jest niewyraźny lub rozmazany. Na przykład niektóre znaki mogą być niewłaściwe, a innych może brakować. Podczas edytowania tekstu należy porównywać go z oryginałem i, jeśli trzeba, nanosić odpowiednie poprawki.
- Aby zmienić opcje skanowania tekstu, na ekranie początkowym **Co skanujesz?** kliknij opcję **Ustawienia skanowania dokumentów**.

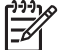

**Uwaga** Oprogramowanie OCR jest instalowane automatycznie razem z oprogramowaniem Skanowanie HP podczas konfigurowania skanera.

#### **Zeskanowany obraz jest zamazany**

Bardzo ważne jest, aby skanowany oryginał dobrze przylegał do powierzchni szklanej skanera. Jeśli obraz, który powstał w wyniku skanowania, jest niewyraźny, sprawdź, czy element całkowicie przylega do szyby skanera.

#### **Skanowanie trwa bardzo długo**

- Jeśli skanowanie ma na celu edytowanie tekstu, program optycznego rozpoznawania znaków (OCR) spowalnia działanie skanera, co jest normalne. Zaczekaj na zakończenie skanowania.
- Niektóre domyślne ustawienia mogą powodować wolniejsze działanie skanera. Otwórz program Centrum obsługi HP, kliknij menu **Ustawienia**, kliknij polecenie **Opcje i ustawienia skanowania**, a następnie kliknij opcję **Opcje skanowania**. Na karcie **Jakość / szybkość**, usuń zaznaczenie pola **Skanuj z maksymalną głębią pikseli**.
- Być może ustawiono zbyt wysoką rozdzielczość. Ustaw rozdzielczość na niższym poziomie. Oprogramowanie skanera automatycznie ustawia rozdzielczość, aby zapewnić optymalną równowagę między jakością obrazu i rozmiarem pliku. Aby zmienić rozdzielczość, należy uruchomić program Centrum obsługi HP, po czym kliknąć menu **Ustawienia**. Wybierz polecenie **Ustawienia i opcje skanowania**, a następnie kliknij polecenie **Ustawienia przycisku**. Pojawi się okno dialogowe **Ustawienia przycisku**. Wybierz kartę **Przycisk Skanuj dokument (Centrum obsługi)** lub **Przycisk Skanuj dokument do**, a następnie kliknij przycisk **Ustawienia skanowania dokumentów**. Pojawi się okno dialogowe **Ustawienia skanowania dokumentów**. Z rozwijanej listy, wybierz rozdzielczość.

#### <span id="page-23-0"></span>**Szyba skanera wymaga oczyszczenia**

Szyba skanera powinna być czyszczona w następujących sytuacjach:

- Na szybie jest atrament.
- Szyba jest zabrudzona odciskami palców.
- Skanowane elementy są bardzo zakurzone lub zabrudzone.
- Na skanowanych obrazach pojawiają się smugi lub inne ślady.
- Szyba zaparowała lub jest zakurzona.

Zaczekaj, aż szyba wyschnie przed rozpoczęciem skanowania następnego obrazu.

Aby uzyskać więcej informacji, zobacz *[Czyszczenie i konserwacja](#page-17-0)* na stronie 16.

### **Slajdy, negatywy oraz tematy związane z przystawką TMA**

W tej sekcji podano informacje dotyczące rozwiązywania problemów, które mogą pojawić się podczas skanowania 35-milimetrowych slajdów i negatywów za pomocą przystawki TMA.

- Nie można powiększyć obrazu
- Drukowane są niepoprawne kolory lub obraz jest zbyt jasny lub zbyt ciemny
- [Na skanowanym obrazie widoczne s](#page-24-0)ą smugi lub punkty
- [Skanowane obrazy s](#page-24-0)ą ciemne
- [Przystawka TMA nie dzia](#page-24-0)ła
- [Po wybraniu slajdów i negatywów w oknie dialogowym Skanuj, przystawka TMA](#page-24-0) jest ciemna lub jej światł[o jest przygaszone](#page-24-0)

#### **Nie można powiększyć obrazu**

Być może skorzystano z opcji **Powiększenie**, która zmienia wyłącznie skalę wyświetlania obrazu na ekranie. Aby zmienić końcowy rozmiar skanowanego obrazu, należy użyć funkcji **Zmień rozmiar**. Aby uzyskać więcej informacji, przejdź do karty **Spis treści** w Pomocy ekranowej. Wpisz słowo **zmień rozmiar** w polu wyszukiwania słów kluczowych i kliknij **obrazy w oprogramowaniu Skanowanie HP**.

#### **Drukowane są niepoprawne kolory lub obraz jest zbyt jasny lub zbyt ciemny**

- W oprogramowaniu może być ustawione naświetlanie dla całego obszaru zamiast dla pojedynczego slajdu lub negatywu. Zaznacz i przeciągnij uchwyty otaczające obszar zaznaczenia, wyznaczając w ten sposób fragment, który ma być zeskanowany.
- Jeśli za pomocą przystawki TMA skanujesz mniej slajdów, niż wynosi ich maksymalna liczba, za pomocą pokrywy TMA wypełnij pozostałe miejsce w uchwycie slajdów. Dzięki temu na skanowany obiekt nie będzie padało dodatkowe światło.
- <span id="page-24-0"></span>● Jeśli za pomocą przystawki TMA skanujesz mniej klatek negatywów, niż wynosi ich maksymalna liczba, za pomocą pokrywy TMA wypełnij pozostałe miejsce w uchwycie negatywów. Dzięki temu na skanowany obiekt nie będzie padało dodatkowe światło.
- Ustawienia materiałów przezroczystych są odwrotne. Upewnij się, że jest zaznaczona opcja **Pozytywy, np. slajdy o formacie 35 mm, z przystawki do skanowania materiałów przezroczystych** dla slajdów lub **Negatywy z przystawki do skanowania materiałów przezroczystych** dla negatywów.

#### **Na skanowanym obrazie widoczne są smugi lub punkty**

- Sprawdź, czy oryginał slajdu lub negatywu nie jest uszkodzony lub zanieczyszczony.
- Przystawkę TMA należy czyścić za pomocą suchej i miękkiej ściereczki. Jeśli to konieczne, lekko spryskaj ściereczkę łagodnym środkiem do mycia powierzchni szklanych. Zaczekaj, aż szyba wyschnie przed rozpoczęciem skanowania następnego obrazu.

#### **Skanowane obrazy są ciemne**

- Przed kliknięciem przycisku **Skanuj** lub **Akceptuj** sprawdź, czy lampa TMA jest włączona.
- Lampa w źródle światła TMA może być uszkodzona lub nie działa. Jeśli lampa jest uszkodzona, trzeba skorzystać z serwisu.
- Obszar zaznaczenia może być niepoprawny. Zaznacz obszar, który obejmuje tylko fotografię, bez obramowań.

#### **Przystawka TMA nie działa**

Kabel może być podłączony nieprawidłowo. Upewnij się, że kabel przystawki jest właściwie podłączony do portu TMA z tyłu skanera.

#### **Po wybraniu slajdów i negatywów w oknie dialogowym Skanuj, przystawka TMA jest ciemna lub jej światło jest przygaszone**

Po każdej czynności spróbuj przeprowadzić skanowanie, aby zobaczyć, czy skaner działa. Jeżeli nie, przejdź do następnego kroku.

- 1. Upewnij się, że przystawka TMA jest podłączona do skanera.
- 2. Upewnij się, że w oknie dialogowym Skanowanie HP jest zaznaczona opcja **Pozytywy, np. slajdy o formacie 35 mm, z przystawki do skanowania materiałów przezroczystych** lub **Negatywy z przystawki do skanowania materiałów przezroczystych**.
- 3. Lampa w przystawce TMA mogła ulec awarii. Naciśnij przycisk **Skanuj film** ( ) i sprawdź, czy lampa się świeci. Jeśli lampa jest uszkodzona, trzeba skorzystać z serwisu. Zobacz w Instrukcji instalacji i pomocy technicznej. Aby uzyskać dostęp do instrukcji, kliknij przycisk **Start**, wskaż polecenie **Programy** lub **Wszystkie programy**, wskaż polecenie **HP**, wskaż opcję **Scanjet**, wskaż opcję **G3010**, a następnie kliknij opcję **Instrukcja instalacji i pomocy technicznej**.
- 4. Przystawka TMA ma krótki cykl nagrzewania. Odczekaj kilka sekund, aby sprawdzić, czy lampa się włączyła. Najlepszą jakość skanowanych obrazów można uzyskać po przynajmniej 30 sekundach nagrzewania się lampy TMA.

# <span id="page-26-0"></span>**Indeks**

#### **B**

Button Disable Utility [3](#page-4-0)

#### **C**

Centrum obsługi informacje o [4](#page-5-0) pomoc [2](#page-3-0) skanowanie z [5](#page-6-0) ustawienia [15](#page-16-0) Centrum obsługi HP informacje o [4](#page-5-0) części, zamawianie [17](#page-18-0) czyszczenie szyba skanera [16](#page-17-0) TMA [17](#page-18-0)

#### **D**

dokumenty e-mail [14](#page-15-0) skanowanie [8](#page-9-0)

#### **F**

film skanowanie [9](#page-10-0), [11](#page-12-0), [12](#page-13-0) usuwanie problemów [22](#page-23-0) fotografie rodzaje oryginałów [6](#page-7-0) skanowanie [6](#page-7-0)

#### **H**

HP Photosmart informacje o [4](#page-5-0) ustawienia [15](#page-16-0)

#### **K**

kopiowanie z użyciem szyby skanera [13](#page-14-0)

#### **M**

materiały eksploatacyjne, konserwacja [17](#page-18-0) materiały przezroczyste, skanowanie [12](#page-13-0)

#### **N**

negatywy skanowanie [9,](#page-10-0) [11,](#page-12-0) [12](#page-13-0) usuwanie problemów [22](#page-23-0) niewyraźne obrazy, rozwiązywanie problemów [21](#page-22-0)

#### **O**

obrazy e-mail [14](#page-15-0) rodzaje oryginałów [6](#page-7-0) skanowanie [6](#page-7-0) skanowanie wielu obrazów [7](#page-8-0) **OCR** usuwanie problemów [21](#page-22-0) oprogramowanie pomoc [2](#page-3-0) skanowanie z [6](#page-7-0) ustawienia [15](#page-16-0) oryginały rodzaje [6](#page-7-0)

#### **P**

Photosmart informacje o [4](#page-5-0) ustawienia [15](#page-16-0) pliki PDF, skanowanie do [4](#page-5-0) plik PDF, miejsce docelowe skanowania [13](#page-14-0) podgląd obrazu [13](#page-14-0) pomoc [2](#page-3-0) pomoc ekranowa [2](#page-3-0) prędkość, rozwiązywanie problemów [20,](#page-21-0) [21](#page-22-0) przycisk E-mail [4](#page-5-0) przyciski, panel przedni informacje o [4](#page-5-0) skanowanie z [5](#page-6-0) ustawienia [15](#page-16-0) usuwanie problemów [20](#page-21-0) przyciski panelu przedniego informacje o [4](#page-5-0) skanowanie z [5](#page-6-0) ustawienia [15](#page-16-0)

usuwanie problemów [20](#page-21-0) przycisk Kopiuj [4,](#page-5-0) [13](#page-14-0) przycisk Skanuj [4](#page-5-0), [6,](#page-7-0) [8](#page-9-0) przycisk Skanuj do Instant Share [4](#page-5-0) przycisk Skanuj film [4](#page-5-0)

#### **R**

rozwiązywanie problemów, włączanie [20](#page-21-0) rysunki rodzaje oryginałów [6](#page-7-0) skanowanie [6](#page-7-0)

#### **S**

skaner test sprzętowy [18](#page-19-0) usuwanie problemów [19](#page-20-0) zerowanie [18](#page-19-0) skanowanie dokumenty [8](#page-9-0) e-mail [14](#page-15-0) materiały przezroczyste [9,](#page-10-0) [12](#page-13-0) obrazy [6](#page-7-0) podgląd obrazu [13](#page-14-0) rodzaje oryginałów [6](#page-7-0) wiele obrazów [7](#page-8-0) z oprogramowania Centrum obsługi HP [5](#page-6-0) z oprogramowania TWAIN [6](#page-7-0) z użyciem przycisków panelu frontowego [5](#page-6-0) Skanuj do PDF, przycisk [13](#page-14-0) slaidy skanowanie [9,](#page-10-0) [12](#page-13-0) usuwanie problemów [22](#page-23-0) szyba, czyszczenie [16](#page-17-0) szyba skanera, czyszczenie [16](#page-17-0)

#### **T**

tekst, możliwość edycji usuwanie problemów [21](#page-22-0) tekst edytowalny usuwanie problemów [21](#page-22-0)

test sprz ętowy [18](#page-19-0) test sprz ętowy skanera [18](#page-19-0) TMA czyszczenie [17](#page-18-0) skanowanie negatywów [11](#page-12-0) skanowanie slajdów [9](#page-10-0) skanowanie slajdów i negatywów [12](#page-13-0) usuwanie problemów [22](#page-23-0) TWAIN skanowanie z [6](#page-7-0)

#### **U**

ułatwienia dost ępu [2](#page-3-0) ustawienia, skanowanie [15](#page-16-0) usuwanie problemów negatywy [22](#page-23-0) przyciski [20](#page-21-0) skaner [19](#page-20-0) slajdy [22](#page-23-0) szybkość [20](#page-21-0), [21](#page-22-0) test sprz ętowy skanera [18](#page-19-0) zamazane obrazy [21](#page-22-0) zasilanie [20](#page-21-0) zerowanie skanera [18](#page-19-0)

#### **W**

wiele obrazów – skanowanie [7](#page-8-0) witryny sieci Web zamawianie części na potrzeby konserwacji [17](#page-18-0) włączanie, rozwi ązywanie problemów [20](#page-21-0) wysy łanie skanów poczt ą email [14](#page-15-0)

#### **Z**

załączniki, e-mail [14](#page-15-0) zamawianie części na potrzeby konserwacji [17](#page-18-0) zamazane obrazy, rozwi ązywanie problemów [21](#page-22-0) zerowanie skanera [18](#page-19-0)